## **Instrukcja dotycząca itworzenia Planu nawozowego, zgodnego z rozporządzeniem azotanowym**

## **Plan pola**

Krok 1. W oknie **Plan pola**/ zakładka **Informacje podstawowe** wprowadzamy roślinę uprawną.

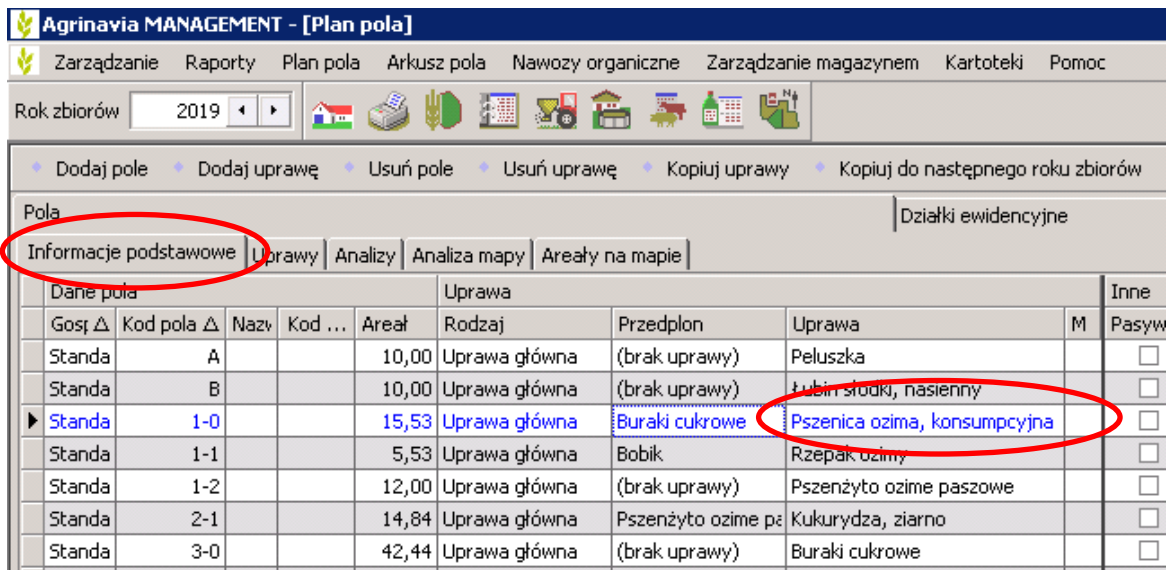

Jeśli po ostatnich żniwach, na polu pozostała słoma, którą zaoraliśmy, zmieniamy rok upraw na poprzedni, następnie otwieramy *Plan pola/zakładka Pola/Informacje podstawowe* i zaznaczamy znacznik w kolumnie **Resztki pożniwne** dzięki temu program wię, że może doliczyć mdo planu 30 kg azotu na rozłożenie słomy (w nastepczych uprawach ozimych)

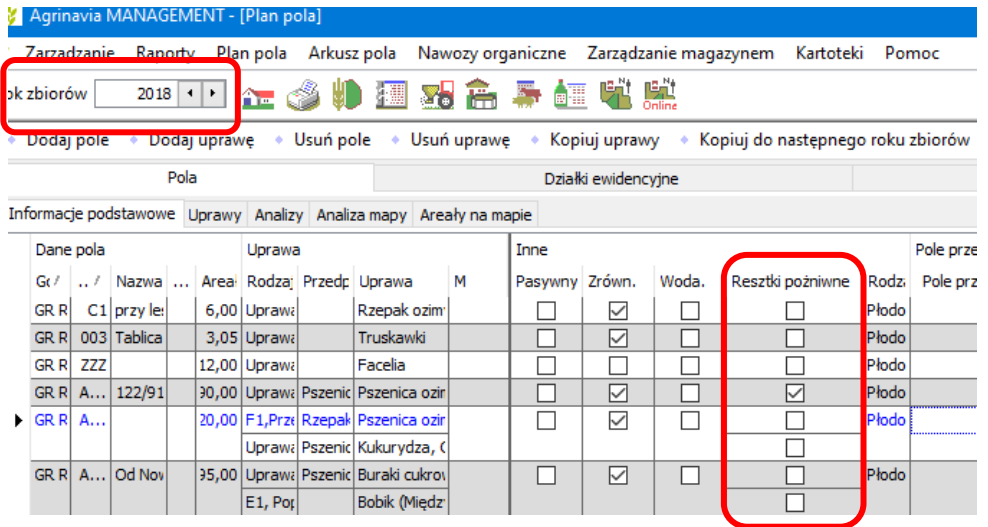

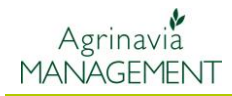

Krok 2. W zakładce **Analizy** wybieramy z listy grupę agrotechniczną gleby oraz jeśli dysponujemy analizą N min jego wartość. (jeśli nie mamy analizy pozostawiamy puste pole N-min, program automatycznie uwzgledni zawartość wg Rozporządzenia)

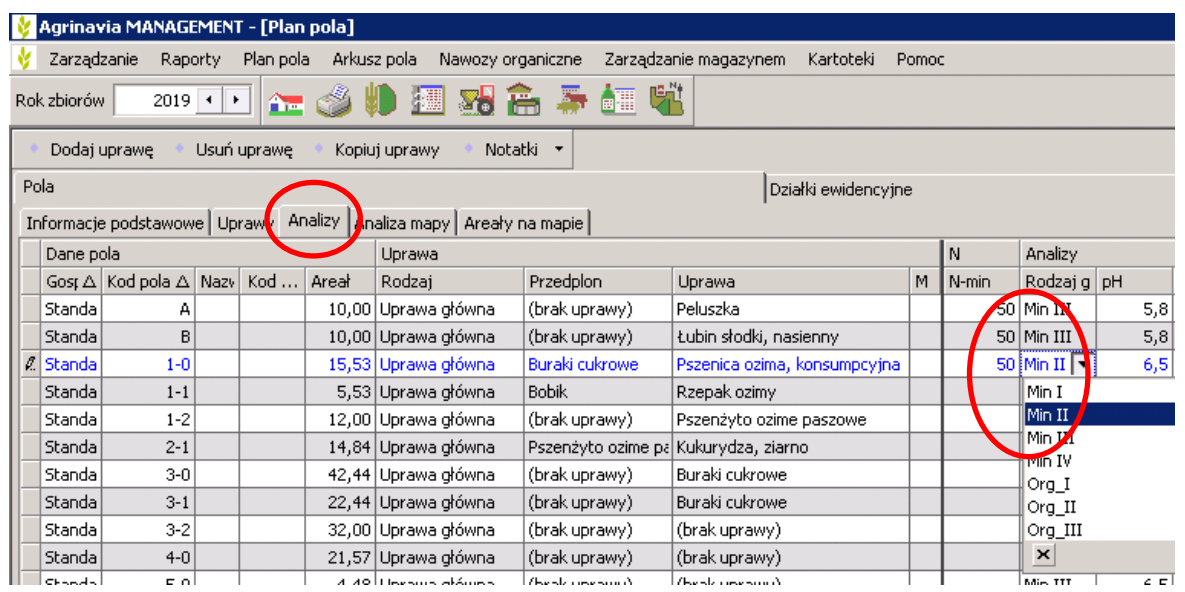

Rodzaje gleby wg analiz glebowych i Stacji Chemiczno Rolniczej:

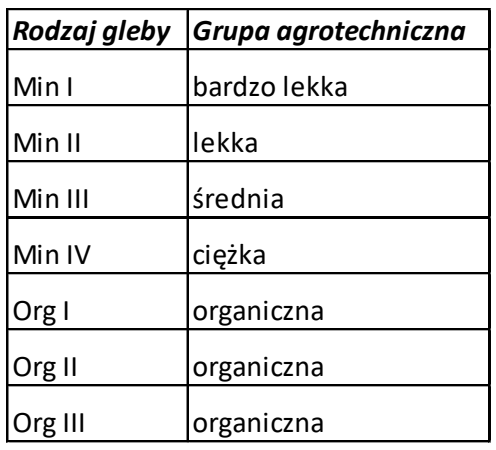

Krok 3. Otwieramy zakłądkę **Zapotrzebowanie nawozowe, z**aznaczamy kolumnę Wprowaź plon i wpisujemy plon pod jaki chcemy ułożyć plan nawozowy.

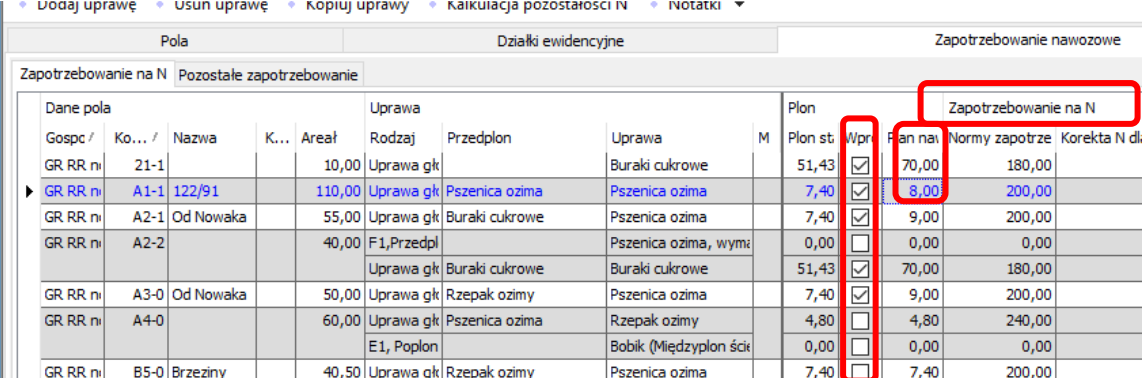

Możemy automatycznie zaznaczyć wszystkie pozycje klikając prawym przyciskiem myszy na kolumnie **"Wprowadź plon"** i zaznaczyć *"Wybierz wszystkie"*

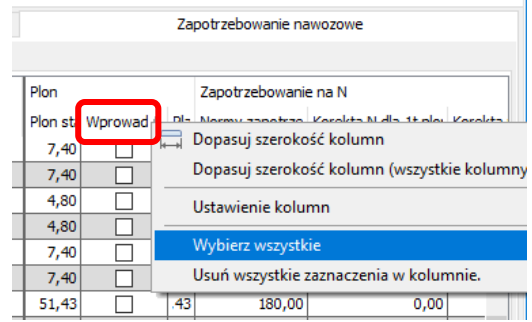

Krok 4. Jeżeli w zeszłym roku stosowaliśmy nawozy organiczne, należy kliknąć **Kalkulacja pozostałości N**, wybrać wszystkie pola (lub tylko kilka). Program automatycznie pobierze pozostałości wlaściwych nawozów z odpowiednich pól i uwzględni w planie azotowym wg najnowszych regulacji prawnych.

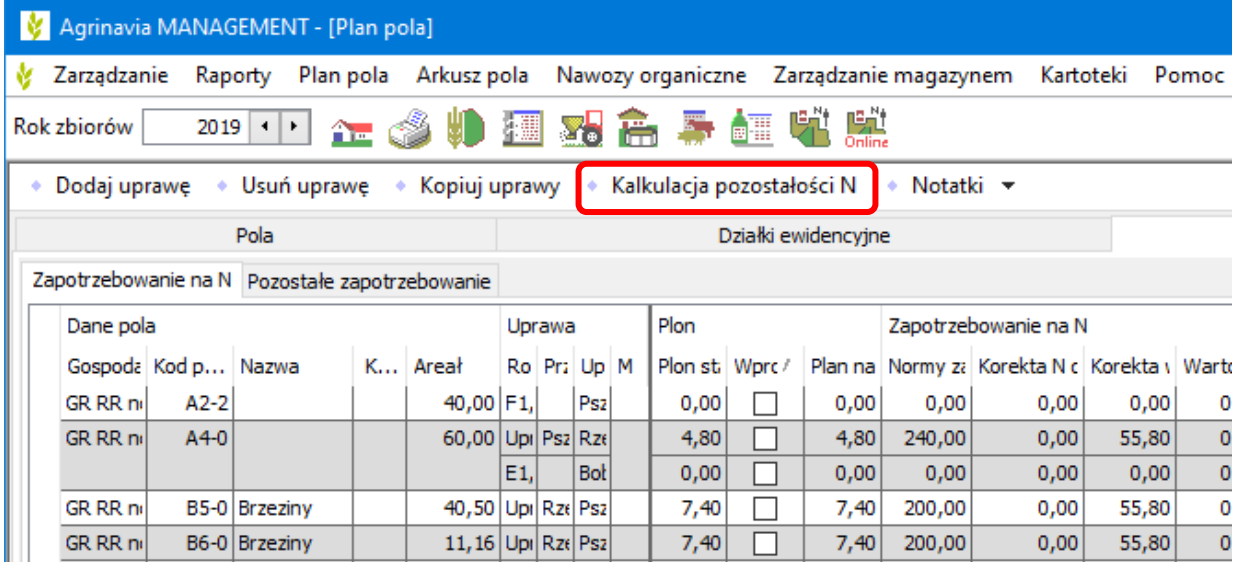

W tym momencie program dysponuje już wszelkimi informacjami do stworzenia planu azotowego. Automatycznie pobiera dane o wielkości plonu, przedplonie, zawartości N w glebie, pozostałościach nawozów organicznych. Podana wartość jest wartością ogólną zapotrzebowania na azot.

Krok 5. Otwieramy Plan nawożenia w Arkuszu pola klikając ikonę rozsiewacza kolub w polecenie:

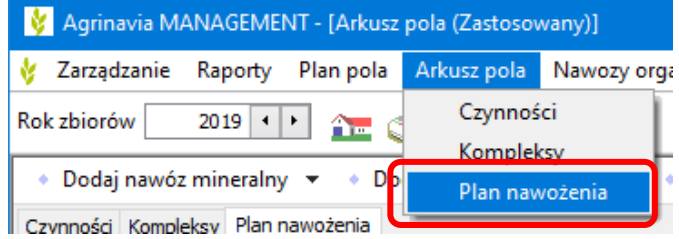

I wprowadzamy planowane nawożenie jak zwykłe czynności. Zaczynamy od nawożenia organicznego (wg rozporządzenia)

Program automatycznie będzie obliczać ilość potrzebnego N pochodzenia mineralnego W oknie poniżej, w zakładce **Liczba kluczowa**, wybierając **Ustawienia:** *Plan nawozowy N*  układ 1 klikając pole | Auto ⊠ Oblicz | pojawią się wartości odpowiadające normom i

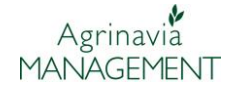

wprowadzonym nawozom. WAŻNE, ABY W TRACIE PLANOWANIA WSZYSTKIE "BUŹKI" BYŁY ZIELONE. Jeżeli którakolwiek będzie czerwona, oznacza to, że dany poziom został przekroczony.

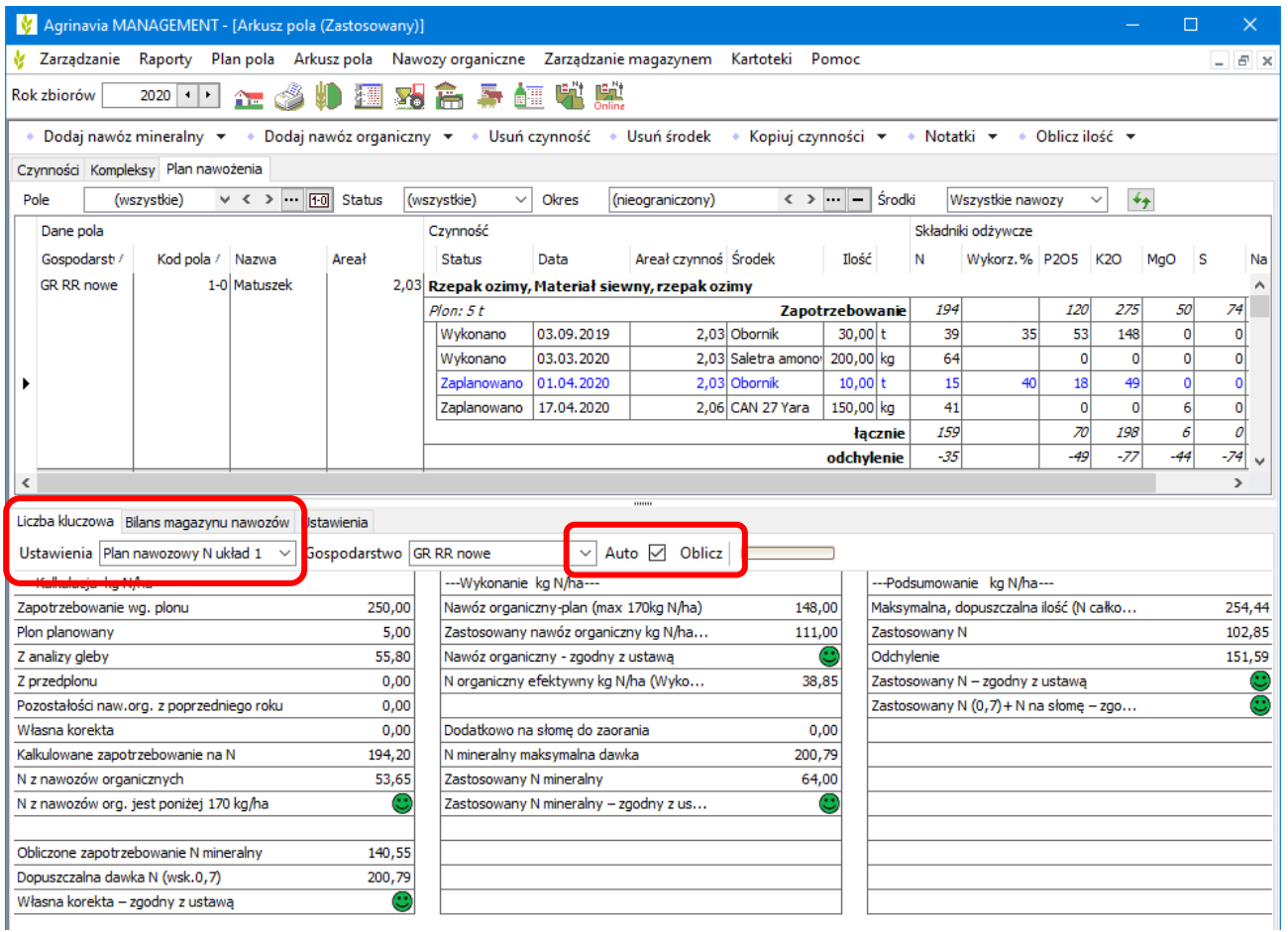

Krok 6. **Liczba kluczowa** *Plan nawozowy Układ 1* sklada się z trzech kolumn. Pierwsza od lewej przedstawia kalkulację azotową wraz z kontrolą czy nie został przekroczony limit 170 kg/ha N pochodzenia organicznego w planie oraz wskazuje limit azotu z nawozów mineralnych (dla efektywności N 100% oraz 70% (dopuszczalna wg ustawy)).

```
Obliczone zapotrzebowanie N mineralny – wskazuje dopuszczalną ilość azotu przy 
                                          efektywności 100%
Dopuszczalna dawka N (wsk 0,7) – wskazuje maksymalną dopuszczalną dawkę N wg 
                                   ustawy (efektywność N min 70%), któ®ej nie można 
                                   przekroczyć
```
![](_page_5_Picture_1.jpeg)

Kolumna **Wykonanie kg N/ha** kontroluje poziom wykonania poszczególnych grup N

W górnej części wykonanie nawożenia organicznego

W dolnej, nawożenia mineralnego.

Kolumna **Podsumowanie** wskazuje:

*Maksymalną dopuszczalną ilość N* na danym polu

*Zastosowany N* (w wykonanych zabiegach)

*Odchylenie* – ile jeszcze można zaaplikować N na tym polu

Buźka *Zastosowany N...* – czy wykonane zabiegi nie przekraczają ilości dopuszczonej w ustawie

Buźka *Zastosowany N (0,7)...* – kontroluje, czy całkowity plan nie przekracza dopuszczalnej maksymalnej dawki N wg ustawy.

![](_page_5_Picture_100.jpeg)

Krok 7. Wydruk Planu azotowego wykonuje się w module Raporty, raport 40100

![](_page_5_Picture_101.jpeg)